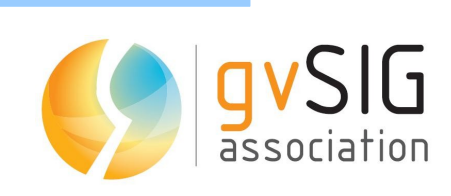

 $\mathbf{I}$ 

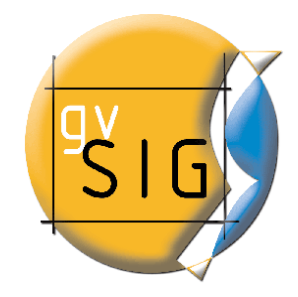

 $\Box$ 

# Manuale di **OpenCADTools**

 $\Box$ 

## Indice

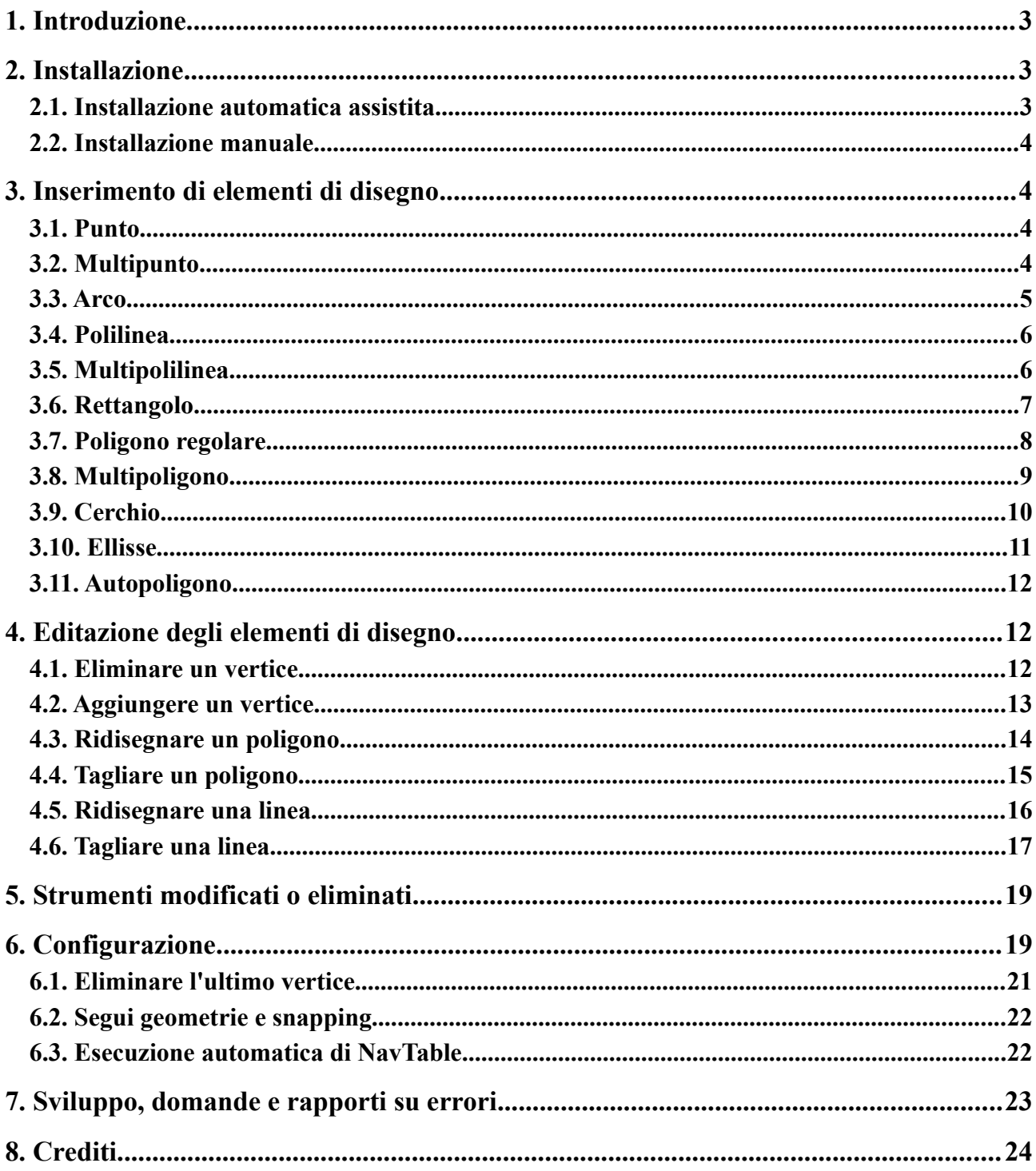

# *1. Introduzione*

OpenCADTools è un'estensione di gvSIG che sostituisce gli strumenti CAD inclusi di default in gvSIG. OpenCADTools aggiunge nuove opzioni di digitalizzazione e ne migliora la possibilità di uso. È stato sviluppato basandosi sull'esperienza degli utenti di Cartolab a partire dal codice del progetto extCAD di gvSIG e di gisEIEL-1.0 CADTools. La versione attuale di OpenCADTools è sviluppata sulla versione 1.10 di gvSIG. Esiste una versione beta precedente di OpenCADTools che funziona sulla versione 1.1.2 di gvSIG che però non avrà seguito.

Alcuni miglioramenti di OpenCADTools sono:

- Nuovi strumenti di digitalizzazione quali:
	- Strumenti di inserimento e eliminazione di vertici
	- Ridigitalizzazione di linee e poligoni
- Divisione di linee e poligoni
- Pulsante di attivazione dello snapping
- Digitalizzazione di multipolilinee e multipoligoni
- Continuazione di geometrie
- Eliminare l'ultimo vertice aggiunto con un clic del pulsante destro del mouse (opzionale)
- Aprire automaticamente la finestra di NavTable per facilitare l'inserimento degli attributi di una geometria appena creta

Lo sviluppo del progetto può essere seguito attraverso la pagina web: <https://joinup.ec.europa.eu/software/opencadtools/home>

### *2. Installazione*

OpenCADTools è multipiattaforma per cui può essere installato in ambiente Windows, GNU/Linux e MacOS. L'unico prerequisito è di avere istallato correttamente gvSIG nella versione 1.9 o superiore.

#### *2.1. Installazione automatica assistita*

Scaricare l'eseguibile corrispondente al proprio sistema operativo ed eseguirlo. Non esiste un eseguibile per MacOS, però lo si può istallare manualmente; per maggiori informazioni si veda il paragrafo successivo, 'Installazione manuale'. Nel caso compaia una finestra di dialogo come quella dell'immagine seguente, che chiede di verificare i requisiti dell'installazione, si deve cliccare sul pulsante "No".

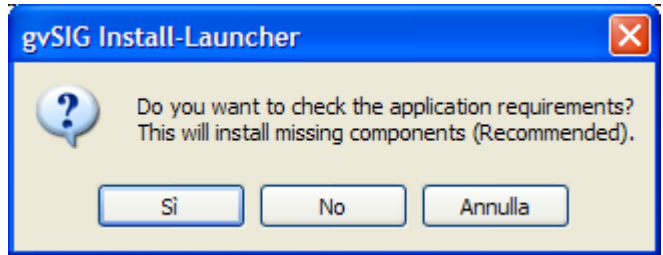

Si suggerisce di usare la JRE (Java Runtime Environment) dell'installazione precedente di gvSIG, oppure selezionare manualmente la stessa, ma non usare l'opzione di download che è lenta e facilmente causa errori.

### *2.2. Installazione manuale*

Il file binario opencadtools\_0.2.zip contiene una cartella chiamata com.iver.cit.gvsig.cad.

Questa cartella deve essere scompattato nella directory: *directory\_installazione\_gvSIG/bin/gvSIG/extensiones/*

- Esempio in Linux: */home/utente/gvSIG\_1.11/bin/gvSIG/extensiones/*
- Esempio in Mac: */Applications/gvSIG 1.11.app/Contents/Resources/Java/gvSIG/extensiones/*
- Esempio in Windows: *C:\Programmi\gvSIG\_1.11\bin\gvSIG\extensiones\*

In questa cartella esiste già una cartella con lo stesso nome (com.iver.cit.gvsig.cad) che contiene gli strumenti CAD presenti di default in gvSIG. Questa cartella deve essere eliminata prima di copiare la nuova cartella poiché una sovrascrittura potrebbe creare problemi di incompatibilità.

### *3. Inserimento di elementi di disegno*

In questo capitolo si illustreranno i diversi strumenti di disegno disponibili con l'estensione OpenCADTools in gvSIG. È importante ricordarsi che gli strumenti per l'inserimento di nuovi elementi cambiano in funzione del tipo del layer che si sta editando, di modo che in un layer puntuale non possono essere inseriti né linee né poligoni, così come in un layer di poligoni o linee non si può inserire un punto.

### *3.1. Punto*

Per attivare questo strumento cliccare sul pulsante "Punto" <sup>o</sup> della barra di strumenti Inserisci. Si può anche attivare la strumento dalla barra di menù "Geometria/Inserisci" e selezionare la opzione "Punto".

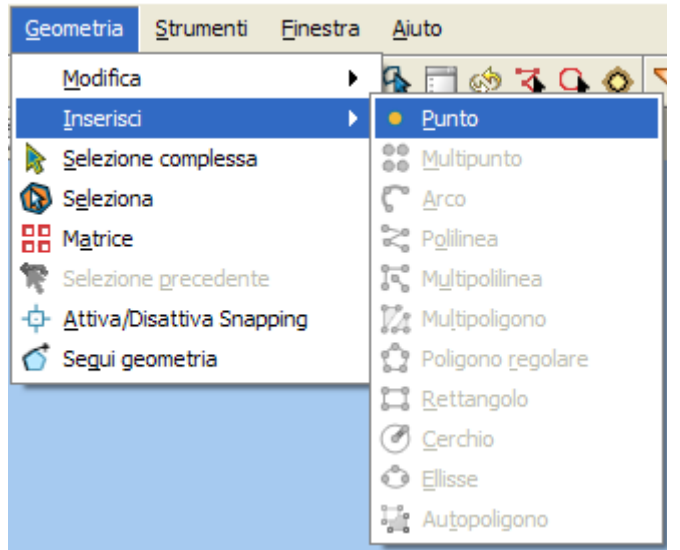

*Figura 1: Opzione di menù Geometria / Inserisci / Punto*

### *3.2. Multipunto*

Per attivare la strumento cliccare sul pulsante "Multipunto" <sup>88</sup> della barra degli strumenti Inserisci o dalla barra di menù "Geometria/Inserisci/Multipunto".

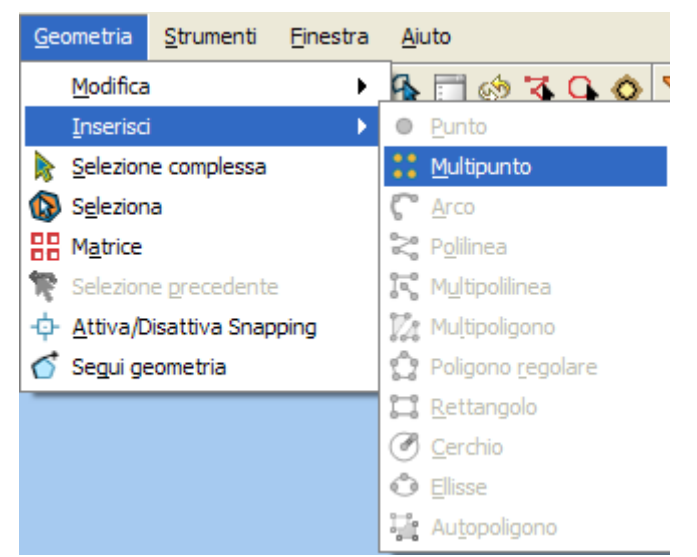

*Figura 2: Opzione di menù Geometria / Inserisci / Multipunto*

Con lo strumento multipunto si può disegnare una serie di punti che funzionano come un unico elemento (ovvero, se si seleziona solo uno dei punti, anche gli altri vengono selezionati). Per inserire un multipunto nell'area di disegno, selezionare lo strumento multipunto e posizionare il cursore dove si vuole inserire il primo punto all'interno della zona di disegno, cliccare col tasto principale del mouse per inserire il punto. Ripetere questa azione per tutti i punti da inserire; si deve tener presente che non si tratta di un layer classico di punti ma piuttosto di un layer con molti punti che si comportano però come un singolo elemento geometrico. La riga di comando offrirà in qualsiasi momento le opzioni seguenti:

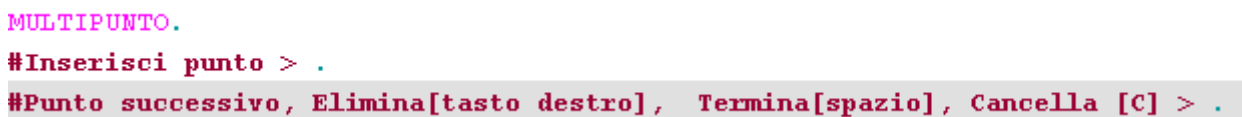

#### *3.3. Arco*

Per disegnare un arco cliccare sul pulsante "Arco" cella barra degli strumenti Inserisci o selezionare la opzione della barra dei menù "Geometria/Inserisci/Arco".

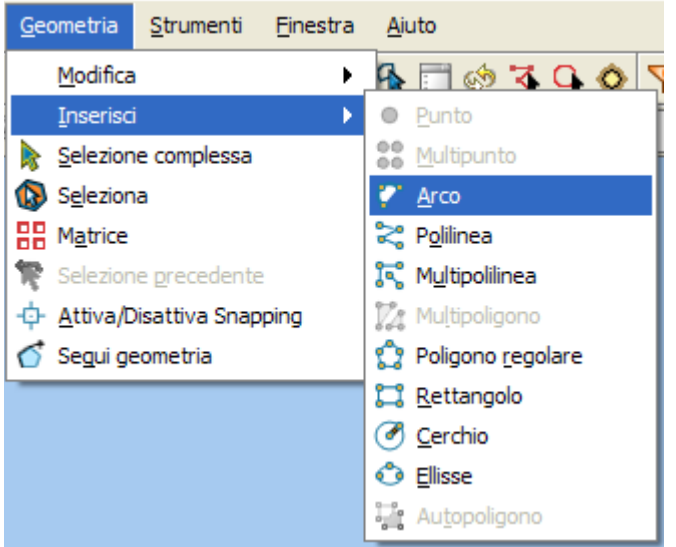

*Figura 4: Opzione di menù Geometria / Inserisci / Arco.*

Per disegnare un arco di circonferenza sarà richiesto di inserire tre punti. Il primo e l'ultimo identificano il punto iniziale e finale dell'arco, mentre il terzo identifica un punto intermedio per cui passerà l'ipotetica circonferenza di cui l'arco sarà una parte. Per inserire un arco dalla riga di comando scrivere la parola "Arco". Verranno richiesti uno dopo l'altro i tre punti necessari per definire l'arco.

#### *3.4. Polilinea*

Questa entità è un insieme di segmenti lineari combinati a seconda delle necessità dell'utente. Si può tracciare una polilinea cliccando sul pulsante "Polilinea" della barra degli strumenti Inserisci o selezionare l'opzione della barra dei menù "Geometria/Inserisci/Polilinea".

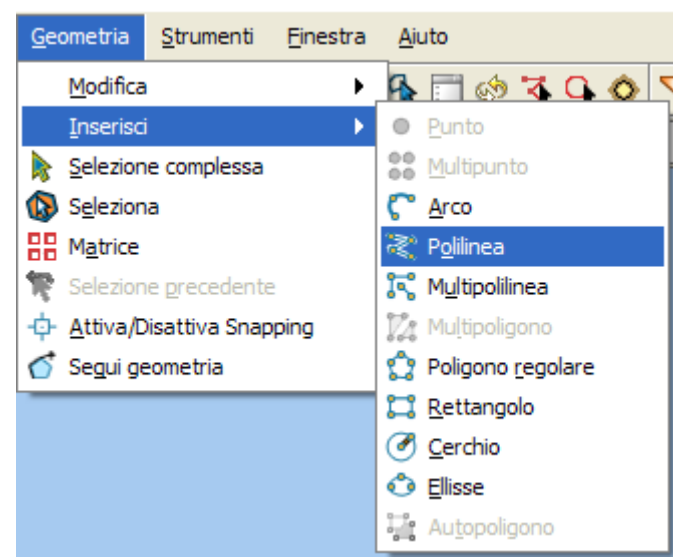

*Figura 5: Opzione di menù Geometria / Inserisci / Polilinea.*

La polilinea permette di inserire linee rette in un'area di digitalizzazione così come aggiungere un segmento di arco a partire dall'ultimo vertice in modo che sia sempre tangente. La polilinea può essere chiusa creando in questo modo un poligono. Cliccare sull'area di editazione nel punto dove sarà collocato l'inizio della polilinea ed introdurre i punti seguenti cliccando con il pulsante principale del mouse per determinarne la posizione. Seguire le istruzioni proposte dalla riga di comando per effettuare le operazioni consentite.

```
POLILINEA.
#Inserisci primo punto >.
#Inserisci il punto successivo, Elimina [tasto destro], Arco [A] o Chiudi polilinea [C] o Termina [spazio] >
```
### *3.5. Multipolilinea*

La Geometria multipolilinea consente la creazione di vari elementi di tipo polilinea non collegate ma integrate nello stesso record. Si può tracciare una multipolilinea cliccando sul pulsante "Multipolilinea" <sup>1</sup> dalla barra di strumenti Inserisci o selezionare l'opzione della barra dei menù "Geometria/Inserisci/Multipolilinea".

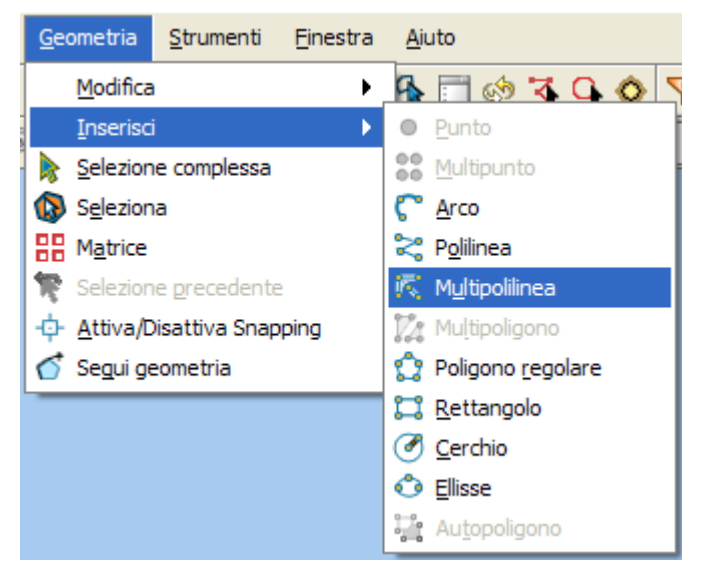

*Figura 6: Opzione di menù Geometria / Inserisci / Multipolilinea.*

Le istruzioni proposte dalla riga di comando sono analoghe a quelle della geometria polilinea, con la sola aggiunta della opzione "Linea successiva" (cliccando sul tabulatore) per terminare il primo elemento geometrico e poter tracciare una nuova polilinea.

```
MULTIPOLILINEA.
#Inserisci primo punto >.
#Inserisci punto successivo > .
#Punto successivo, linea successiva [tab], Elimina [pulsante destro], Termina [spazio], Cancella [C] >.
```
### *3.6. Rettangolo*

La Geometria rettangolo consente di disegnare un rettangolo indicando i vertici opposti. Cliccare sul pulsante "Rettangolo" **della barra degli strumenti Inserisci** o selezionare l'opzione della barra dei menù "Geometria/Inserisci/ Rettangolo".

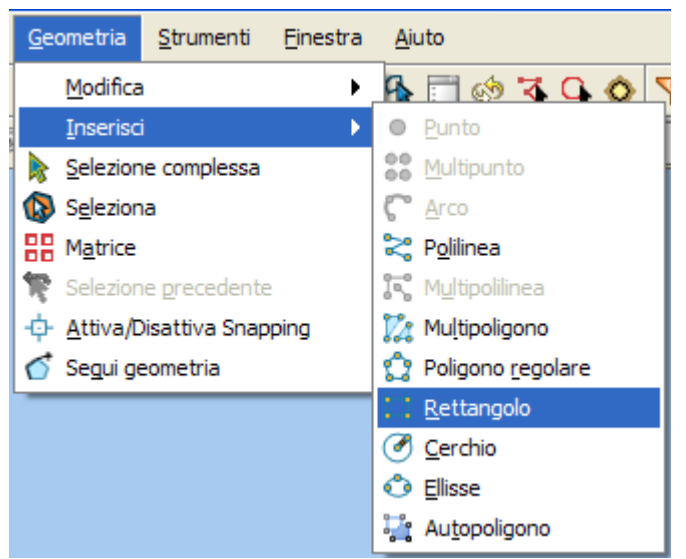

*Figura 7: Opzione di menù Geometria / Inserisci / Rettangolo*

Per disegnare un rettangolo nel layer in editazione, selezionare lo strumento e dentro l'area di disegno inserire il primo vertice nel punto desiderato. L'applicazione mostrerà un'anteprima del rettangolo che si sta disegnando. Muovere il mouse, posizionarlo nel vertice opposto a quello già identificato e cliccare con il pulsante principale del mouse per terminare.

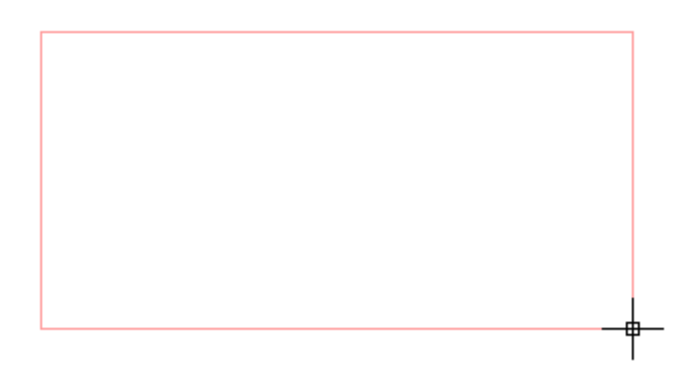

*Figura 8: Esempio di identificazione di un rettangolo.*

Se si vuole disegnare un quadrato, una volta posizionato il primo vertice, scrivere *Q + "tasto Invio*" nella riga di comando: posizionando il secondo vertice si forzerà il programma a conservare le stesse dimensioni per i due assi e quindi si otterrà un quadrato posizionando il secondo punto. Per tracciare un rettangolo dalla dalla riga di comando scrivere la parola "rettangolo" e successivamente le coordinate del primo vertice e di quello opposto.

#Inserisci primo punto d'angolo > . #Inserisci punto dell'angolo opposto o Angolo  $[0] >$ 

### *3.7. Poligono regolare*

Questa opzione permette di tracciare poligoni regolari che saranno analizzati come una polilinea chiusa. Come per gli altri strumenti vi sono tre meccanismi per attivare la funzione poligono. Dalla barra di strumenti Inserisci cliccando il pulsante "Poligono" **opure**, seconda opzione, dalla barra dei menù "Geometria/Inserisci/Poligono regolare".

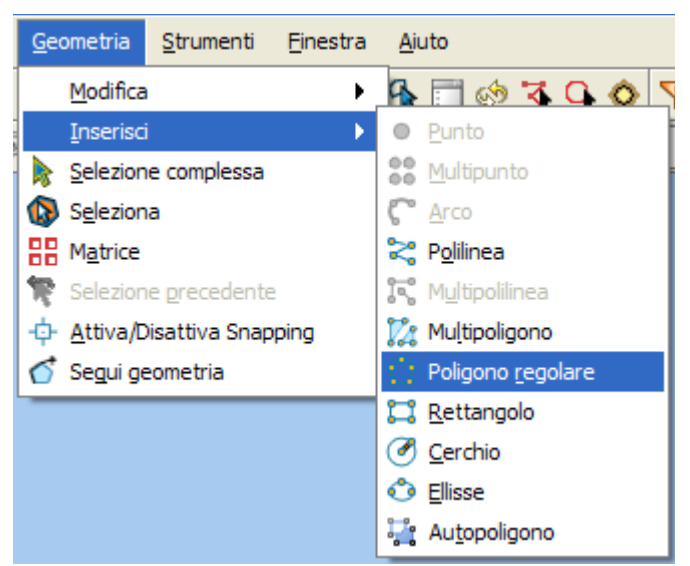

*Figura 9: Opzione di menù Geometria / Inserisci / Poligono regolare*

Per inserire un Poligono regolare in forma grafica, sezionare lo strumento e successivamente cliccare nella zona di editazione nel punto dove si desidera inserire il centro del poligono regolare. L'applicazione produrrà un'anteprima del poligono. Spostare il mouse usando come riferimento l'anteprima del poligono fino alla dimensione desiderata e poi cliccare nuovamente sulla zona di editazione per finalizzare l'inserimento. Si può specificare se si vuole che il poligono sia iscritto o circoscritto attraverso l'opzione proposta nella riga di comando. Come impostazione di base il poligono sarà inscritto nella circonferenza. Per modificarlo si seguano le istruzioni proposte nella riga di comando.

> POLIGONO. #Inserisci numero dei  $lati<\!\!5\!\!>$  > . #Inscritto [I]o Circoscritto[C] > .

La strumento poligono regolare consente anche di modificare il numero dei lati del poligono editato, per modificare il numero dei lati si selezioni l'oggetto poligono e si inserisca nella riga di comando il numero dei lati voluto. Come impostazione di base il numero dei lati è pari a 5. Per disegnare un poligono dalla riga di comando scrivere il comando "Poligono", specificare il numero dei lati voluti, se deve essere inscritto o circoscritto ("I" o "C" rispettivamente), e per ultimo, il raggio della circonferenza indicando la lunghezza espressa nell'unità di misura definita nella vista.

### *3.8. Multipoligono*

Questa opzione permette di tracciare più elementi grafici di tipo poligono in uno stesso record. Per selezionare la strumento cliccare sul pulsante "Multipoligono" **12** della barra di strumenti inserisci Inserire o selezionare l'opzione della barra dei menù "Geometria/Inserisci/Multipoligono".

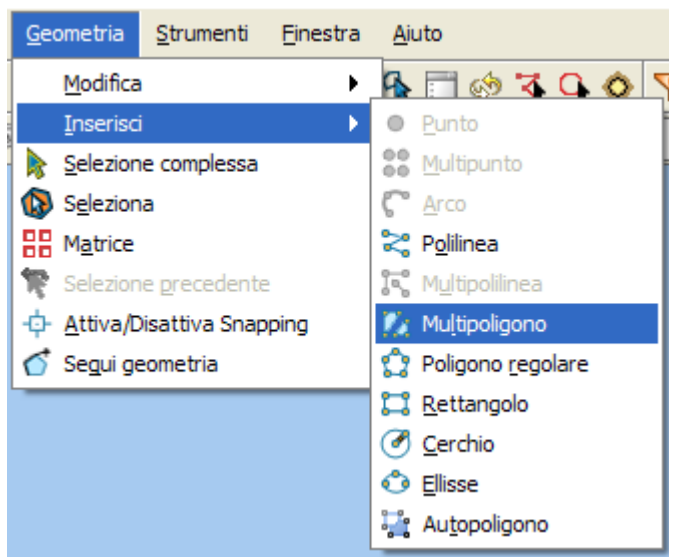

*Figura 10: Opzione di menù Geometria / Inserisci / Multipoligono*

Per inserire una Multipoligono in maniera grafica, selezionare lo strumento e quindi cliccare nella zona di editazione nel punto dove si desidera inserire il primo punto del poligono da inserire e definire poi i punti successivi. A partire dal terzo punto, la riga di comando proporrà le seguenti opzioni: AREA.

```
#Inserisci primo punto >.
#Inserisci punto successivo > .
#Inserisci punto successivo >.
```
#Punto successivo, Elimina [tasto destro], Poligono interno vuoto [tab], Termina [spazio], Cancella [C] > Una volta creato il limite esterno si può continuare a creare altri poligoni, poligoni vuoti interni a poligoni esistenti (mediante il tasto Tab) o terminar la geometria (mediante la barra di spazio). Per creare poligoni vuoti interni a poligoni esistenti cliccare sul tasto Tab della tastiera ed indicare i punti interni che racchiudono l'area da estrarre.

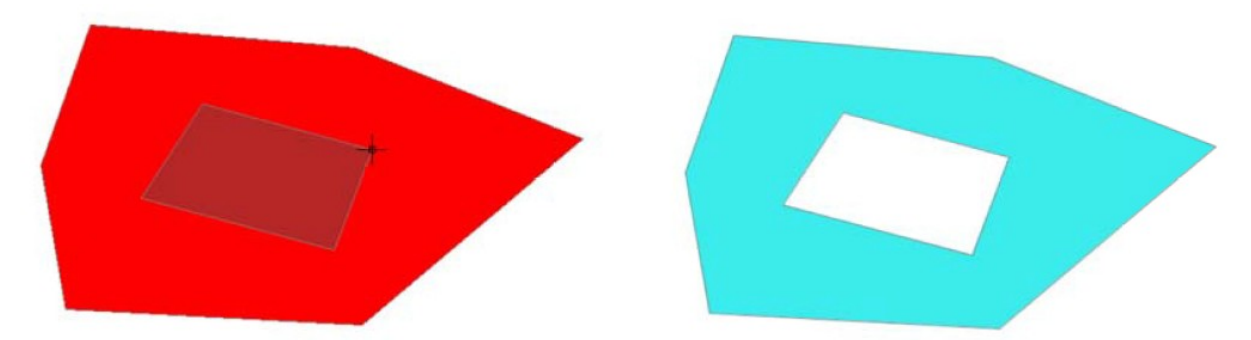

*Figura 11: creazione di un poligono vuoto interno con lo strumento Multipoligono*

### *3.9. Cerchio*

Questo comando disegna un cerchio nell'area di editazione. Per selezionare la strumento cliccare sul pulsante "Cerchio" della barra degli strumenti Inserire oppure, a partire dalla barra principale dei menù, selezionare "Geometria/Inserisci/Cerchio".

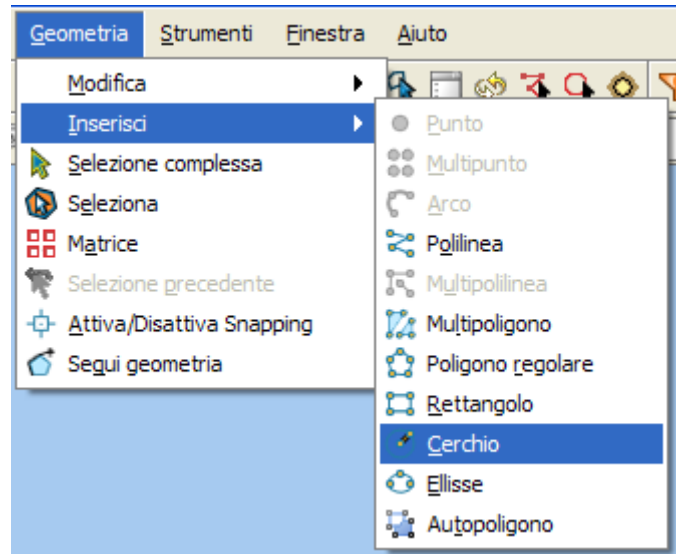

*Figura 12: Opzione di menù Geometria / Inserisci / Cerchio*

Il cerchio può essere definito in due modi distinti; la prima è mediante la definizione del centro e del raggio. Con la strumento "Cerchio" selezionato, cliccare sulla zona di editazione nel punto dove sarà posizionato il centro del cerchio e, successivamente, spostare il mouse per aumentare il raggio fin quando viene raggiunta la dimensione desiderata. Come in altri casi gvSIG creerà un'anteprima del cerchio come riferimento dell'area che sarà occupata dal cerchio. Il secondo modo è utilizzando tre punti attraverso le indicazioni proposte dalla riga di comando (scrivere 3P e cliccare invio).

> CERCHIO. #Inserisci punto centrale o  $[3P][3P] >$

Usando questa opzione, dopo l'inserimento dei primi due punti, si mostra il cerchio in forma dinamica generato da questi due punti e dal cursore in attesa che si inseriscano le coordinate del terzo. Anche dalla riga di comando si può inserire un cerchio usando uno dei due metodi precedentemente descritti per il disegno grafico.

Scrivere il comando "Cerchio" e premere il tasto di "Invio". Inserire le coordinate del punto centrale e successivamente le coordinate del punto che indicherà il raggio o la lunghezza del raggio, espressa nell'unità di misura della vista (nella barra di stato si può verificare se si sta lavorando in metri o in un'altra unità di misura).

Per inserire un cerchio dalla riga di comando, con la definizione dei tre punti, una volta scritto il comando "Cerchio" scrivere "3p". Usando questa opzione e una volta inseriti i due primi punti, si mostra il cerchio in forma elastica generato da questi due punti ed il cursore fino all'inserimento delle coordinate del terzo punto come per l'editazione grafica del cerchio.

### *3.10. Ellisse*

L'ellisse è definita tramite un asse e la metà del secondo asse perpendicolare al primo nel centro della figura. Per selezionare lo strumento sono disponibili sempre tre opzioni. Cliccare sul pulsante "Ellisse" della barra di strumenti Inserisci o selezionare l'opzione della barra dei menù "Geometria/Inserisci/Ellisse".

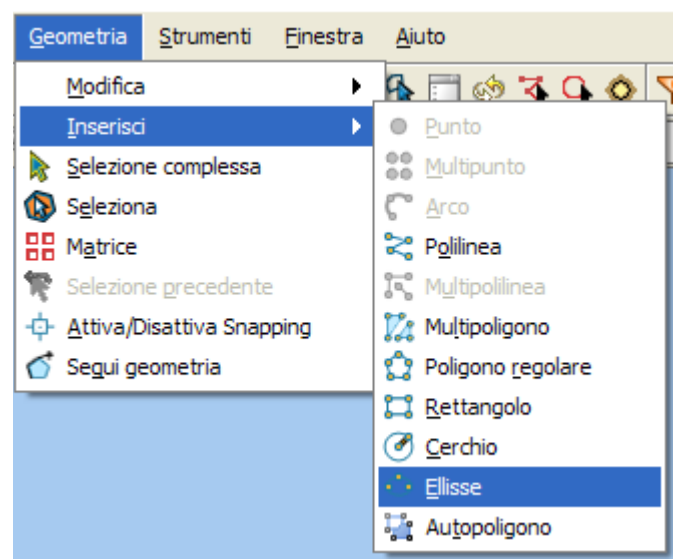

*Figura 13: Opzione di menù Geometria / Inserisci / Ellisse*

Per disegnare graficamente un'ellisse si dovranno indicare i punti iniziali e finale dell'asse principale cliccando con il pulsante principale del mouse nei punti desiderati. Una volta introdotto il primo punto si visualizzerà una linea elastica come riferimento. Per inserire il punto finale dell'asse, dopo aver identificato il secondo punto, verrà visualizzata un'anteprima dell'ellisse per facilitare l'inserimento del terzo e ultimo punto che determina la distanza dall'asse. Per tracciare un'ellisse dalla riga di comando, scrivere il comando "Ellisse". gvSIG chiederà il punto iniziale dell'asse, del secondo (espressi come coordinate) e la distanza del semiasse minore (espressa nell'unità di misura della vista).

```
ELLISSE.
```

```
#Inserisci punto iniziale dell'asse dell'ellisse > .
#Inserisci punto finale dell'asse dell'ellisse > .
#Inserisci distanza dall'altro asse > .
```
### *3.11. Autopoligono*

Con questa opzione sarà necessario solo disegnare i lati del nuovo poligono e lo strumento, in maniera automatica, assegnerà il lato condiviso ad entrambi i poligoni limitrofi. Il vantaggio di questo strumento, oltre al risparmio di tempo di digitalizzazione, è l'evitare sovrapposizioni o vuoti fra i due poligoni il cui limite condiviso è esattamente coincidente.

L'editazione della nuova geometria del layer (si attiverà l'icona del comando Autocompleta poligono ) andrà iniziata all'interno del poligono contiguo e finita ritornando sul punto di partenza e cliccando poi all'esterno del nuovo poligono.

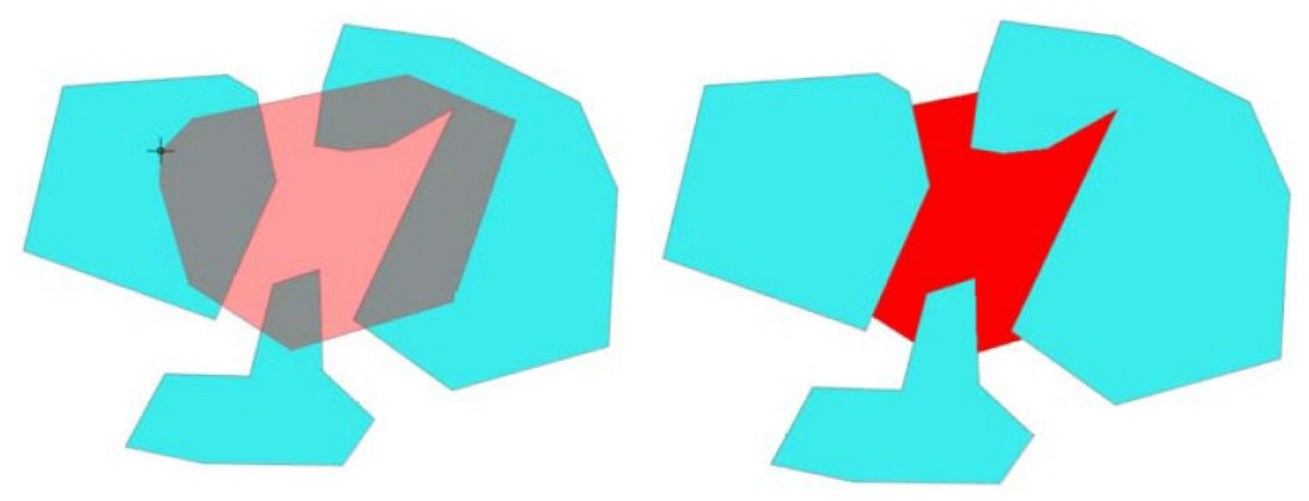

*Figura 14: Procedura di creazione autopoligono Figura 15: Area creata con autopoligono*

La riga di comando proporrà differenti opzioni per agevolare l'operazione.

#Inserisci il punto successivo, Elimina [tasto destro], Arco [A] o Chiudi polilinea [C] o Termina [spazio] > .

# *4. Editazione degli elementi di disegno*

Di seguito saranno illustrati i diversi comandi di editazione di Geometrie implementati nell'estensione OpenCADTools di gvSIG.

### *4.1. Eliminare un vertice*

La strumento Elimina Vertice permette di editare le geometrie eliminando alcuni dei vertici inseriti. Per eliminare i vertici di una geometria esistente cliccare sull'icona dalla barra degli strumenti Elimina vertice  $\mathbf{\mathsf{R}}$  o anche dalla barra di menù "Geometria/Modifica/Elimina Vertice"

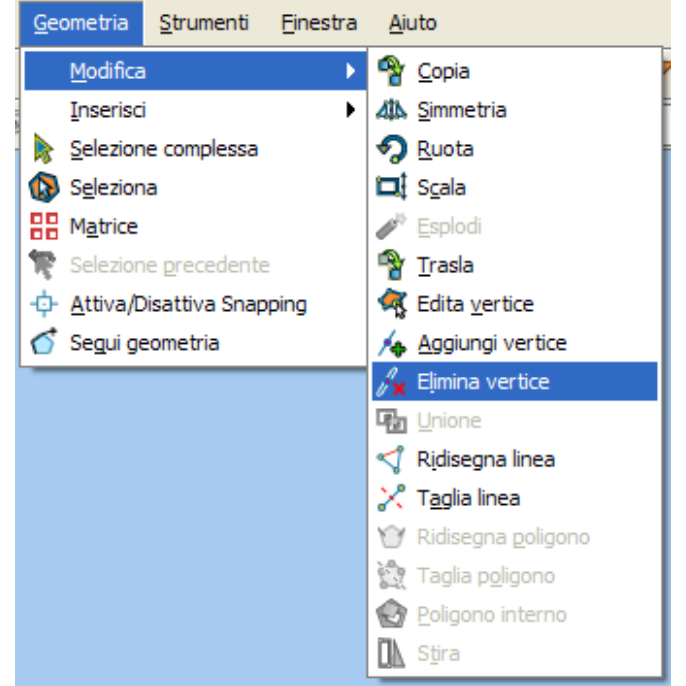

*Figura 16: Opzione di menù Geometria / Modifica / Elimina vertice*

Per editare i vertici, evidenziare la geometria da editare in modo da visualizzarne i vertici.

Cliccando con il pulsante principale del mouse sui vertici, verranno eliminati uno ad a uno. I vertici vengono rinumerati automaticamente dopo ogni editazione.

### *4.2. Aggiungere un vertice*

La strumento Aggiungi Vertice permette di editare le geometrie aggiungendo vertici a quelli inseriti precedentemente. Per aggiungere uno o più vertici in una geometria esistente, cliccare sull'icona dalla barra degli strumenti Modifica o anche dalla barra di menù "Geometria/Modifica/Aggiungi Vertice".

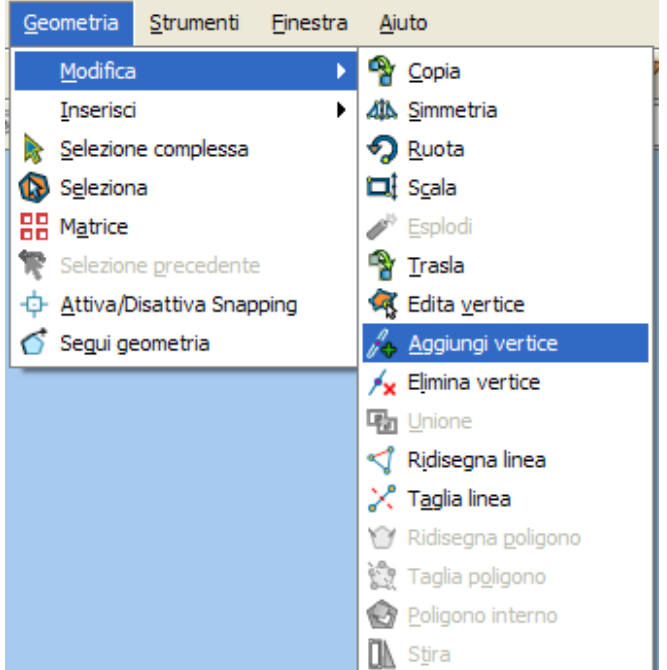

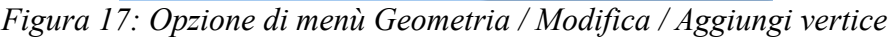

Per editare i vertici si dovrà selezionare la geometria da editare per visualizzarne i vertici. Cliccando sul pulsante principale sul segmento in cui si vuole aggiungere un vertice, si aggiungeranno i nuovi vertici uno ad uno. I vertici vengono rinumerati automaticamente dopo ogni editazione.

### *4.3. Ridisegnare un poligono*

La strumento Ridisegna Poligono  $\bullet$  consente di modificare le geometrie di un poligono. Per ridisegnare i poligoni di una geometria esistente usare l'icona corrispondente nella barra degli strumenti Modifica o selezionare, dalla barra dei menù, "Geometria/Modifica/Ridisegna Poligono".

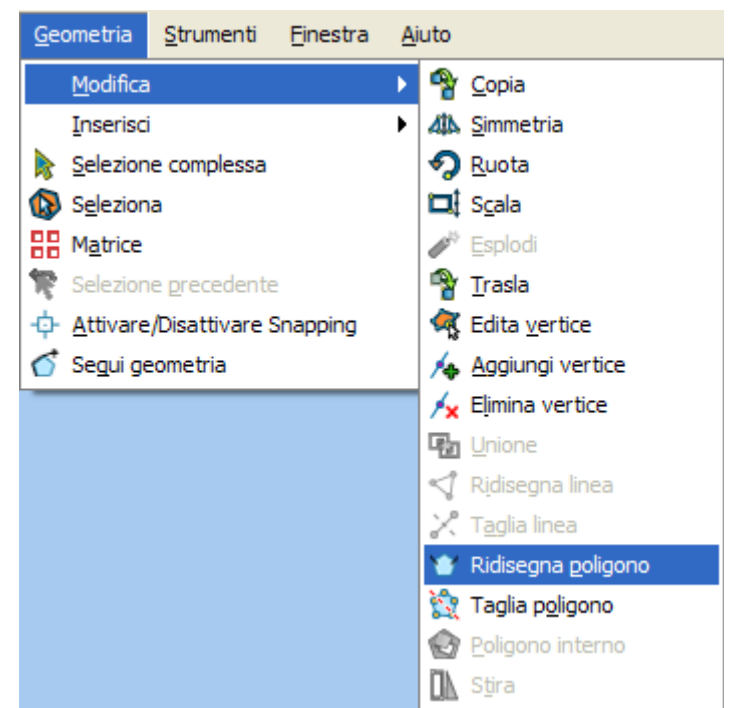

*Figura 18: Opzione di menù Geometria / Modifica / Ridisegna Poligono*

Per Ridisegnare un poligono si dovrà selezionare il poligono da editare e due punti situati sui lati all'interno dei quali si vuole effettuare la modifica. Successivamente l'utente ridisegna i nuovi vertici della geometria. In qualsiasi momento, mediante il tasto Tab della tastiera, l'utente può selezionare quale parte della geometria si vuole modificare. I vertici vengono rinumerati automaticamente dopo ogni editazione.

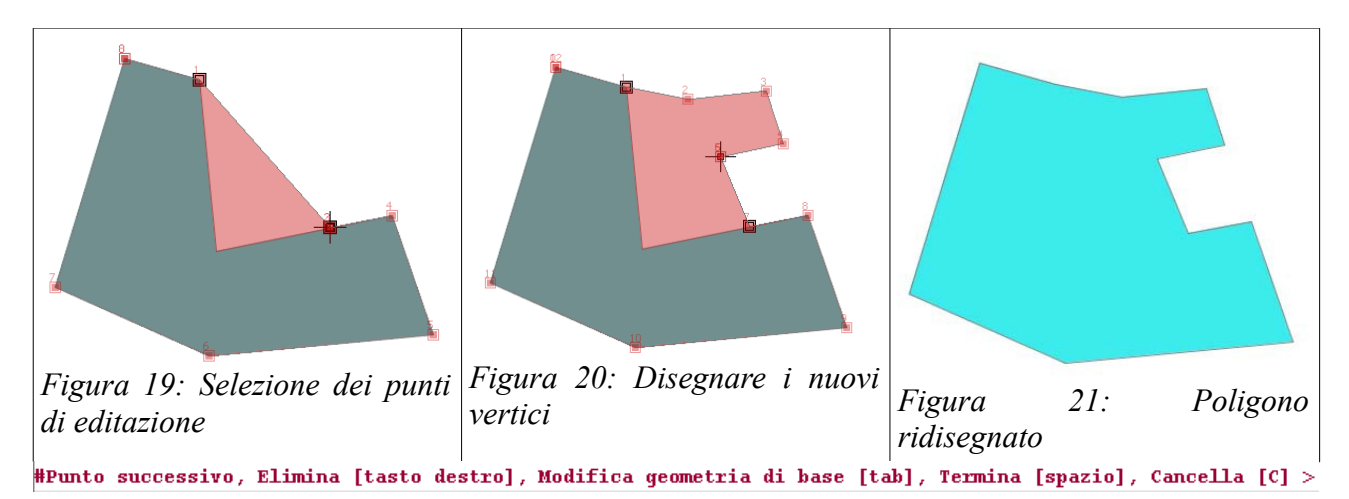

### *4.4. Tagliare un poligono*

La strumento Taglia Poligono **consente di tagliare geometrie poligono con** una forma definita dall'utente. Per tagliare i poligoni di una geometria esistente usare l'icona corrispondente nella barra degli strumenti Modifica o selezionare, dalla barra dei menù, "Geometria/Modifica/Taglia Poligono"

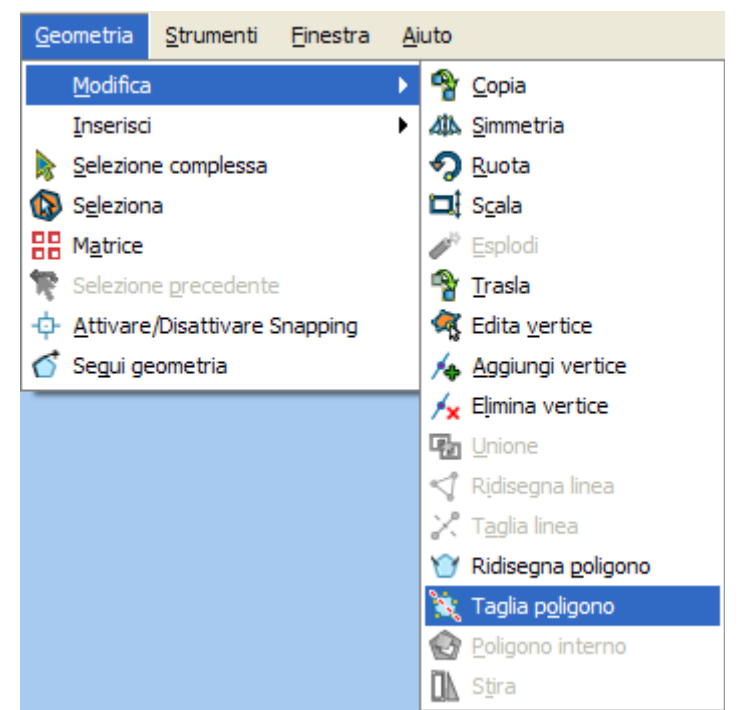

*Figura 22: Opzione di menù Geometria / Modifica / Taglia poligono*

Per tagliare un poligono si deve selezionare sul poligono da editare i due punti situati sul perimetro che rappresenteranno gli estremi della divisione della geometria. I punti inseriti saranno numerati automaticamente per definire i vertici del taglio.

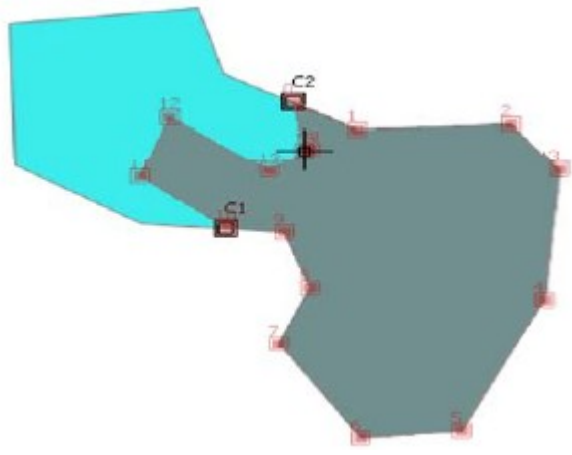

*Figura 23: Taglia Poligono*

Quando si finalizza il procedimento, verrà chiesto se si desidera salvare la geometria creata con cui si dividerà il poligono originalo in due elementi con gli stessi attributi e diversa geometria, o se invece si vuole eliminare la geometria poligono derivata. L'utente può selezionare la geometria attiva tramite il pulsante Tab. I vertici vengono rinumerati automaticamente dopo ogni editazione.

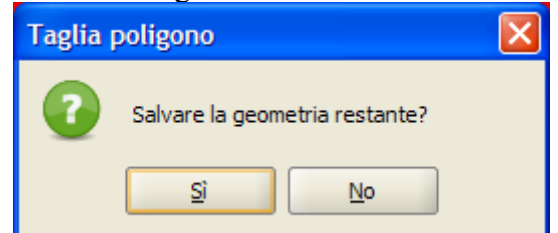

*Figura 24: Dividi Poligono, Mantieni Geometria*

### *4.5. Ridisegnare una linea*

La strumento Ridisegna Linea  $\leq$  consente di modificare parzialmente le Geometrie di tipo polilinea. Per ridisegnare le polilinee di una geometria esistente usare l'icona corrispondente nella barra degli strumenti Modifica o selezionare, dalla barra dei menù, "Geometria/Modifica/Ridisegna Linea".

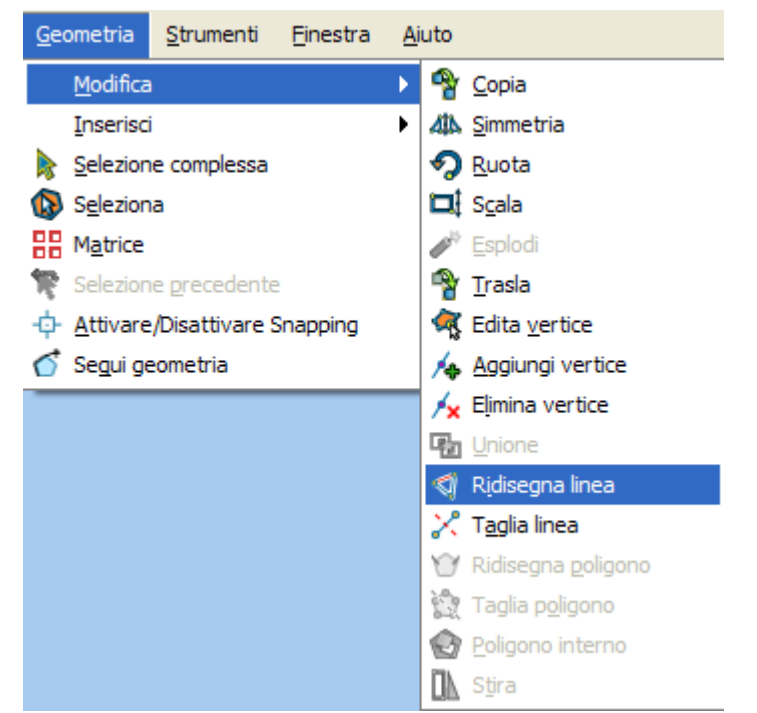

*Figura 25: Opzione di menù Geometria / Modifica / Ridisegna linea*

Per ridisegnare le polilinee si deve selezionare sull'elemento da editare due punti appartenenti allo stesso e che identificano l'intervallo che si vuole ridisegnare. Una volta selezionato l'intervallo, la polilinea evidenziata viene eliminata e l'utente può ridisegnare la nuova polilinea.

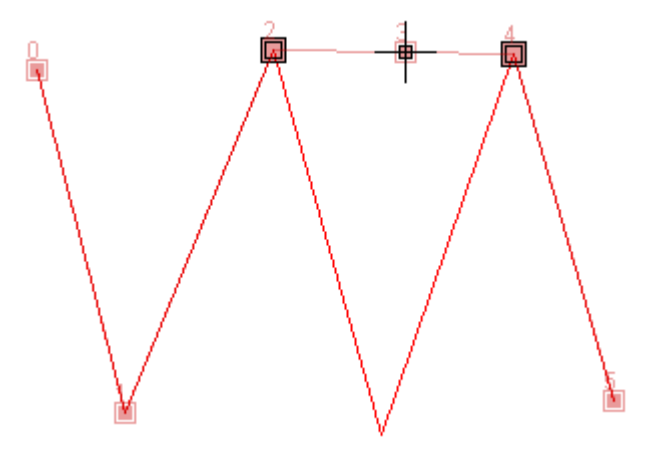

*Figura 26: Punti di modifica*

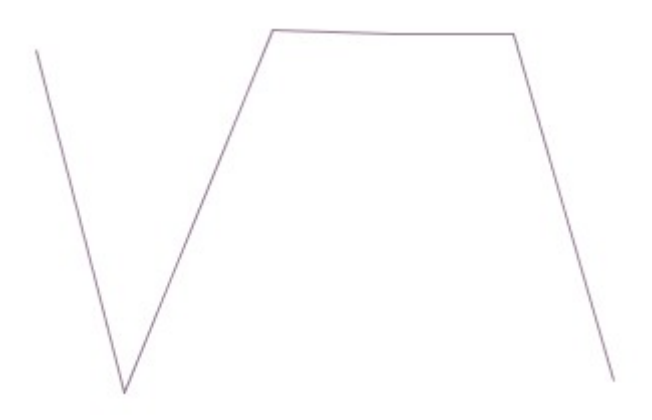

*Figura 27: Linea modificata*

I vertici sono rinumerati automaticamente dopo ogni editazione.

#### *4.6. Tagliare una linea*

La strumento Taglia Linea consente di dividere Geometrie lineari. Per tagliare le linee di una geometria esistente usare l'icona corrispondente nella barra degli strumenti Modifica o selezionare, dalla barra dei menù "Geometria/Modifica/Taglia Linea"

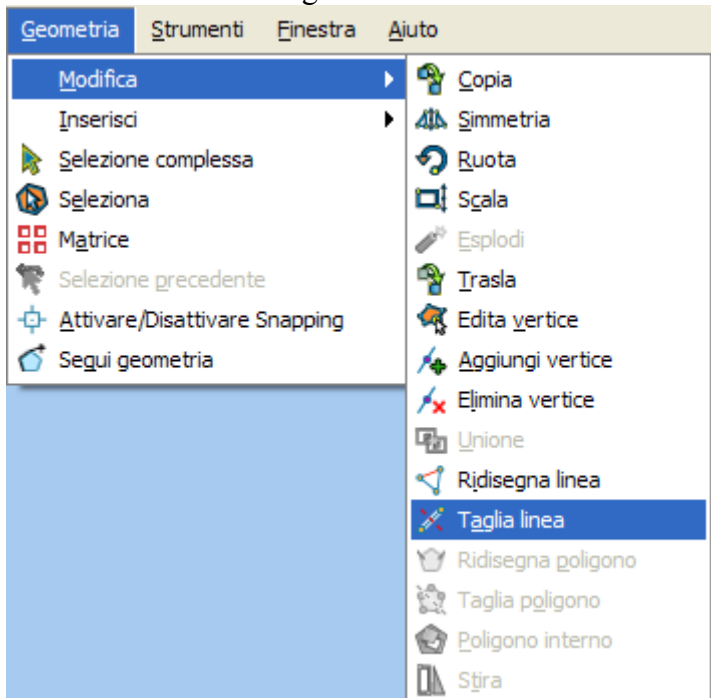

*Figura 28: Opzione di menù Geometria / Modifica / Taglia linea*

Per tagliare una polilinea deve essere selezionato su di essa un punto in cui si vuole dividere la sua geometria.

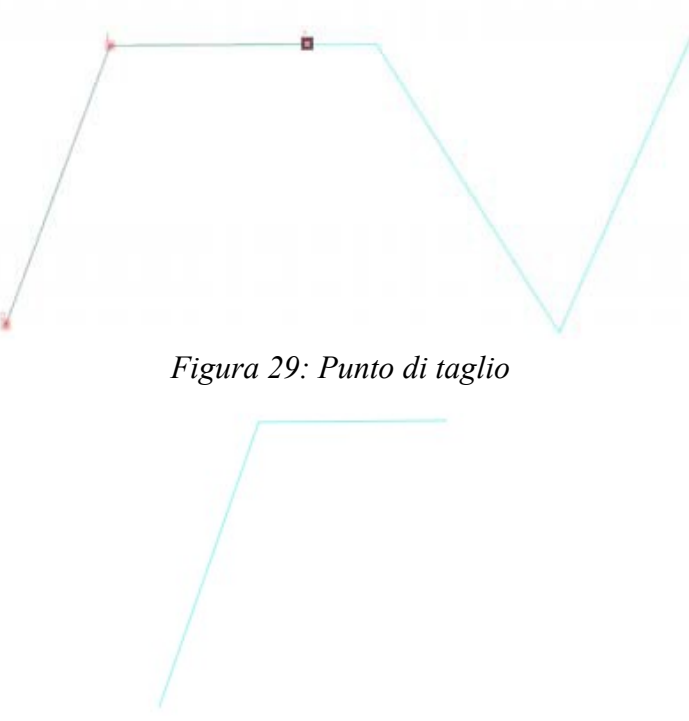

*Figura 30: Linea divisa*

Quando si finalizza il procedimento, verrà chiesto se si desidera salvare la geometria creata con cui si dividerà la linea originale in due elementi con gli stessi attributi e diversa geometria, o se invece si vuole eliminare la geometria linea derivata. L'utente può selezionare la geometria attiva tramite il pulsante Tab. I vertici vengono rinumerati automaticamente dopo ogni editazione.

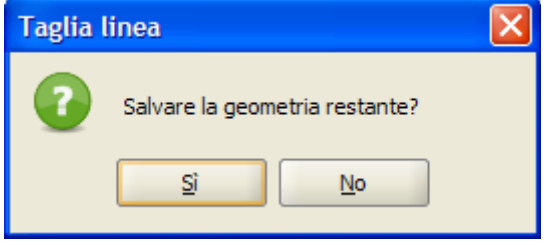

*Figura 31: Taglia Linea, salvare geometria*

### *5. Strumenti modificati o eliminati*

In generale non sono stati modificati gli strumenti originali di gvSIG, salvo la funzione di potere eliminare, con il pulsante destro del mouse, l'ultimo vertice inserito visto che la filosofia di OpenCADTools è di aggiungere nuove funzionalità senza eliminare quelle già esistenti in gvSIG. Esiste una sola eccezione; lo strumento "Linea" permetteva di inserire Linee semplici, rette, collegando durante la digitalizzazione il segmento seguente ma restando, ogni segmento, una geometria indipendente. È stato osservato che l'uso di questo strumento poteva creare confusione e che ci si aspettava spesso un'azione come la creazione di una polilinea. Non si è riscontrata nessuna utilità nel conservare questo strumento anche perché, nel caso si desiderasse digitalizzare una linea unicamente fra due punti, una polilinea fatta da un solo segmento può efficacemente rappresentare una soluzione.

# *6. Configurazione*

Gli strumenti di digitalizzazione dispongono di un pannello di configurazione in cui si possono definirne gli aspetti di base per tutti gli strumenti. Per accedere a questo panello si deve selezionare

l'opzione "Proprietà di editazione" del menù contestuale di una layer in editazione del TOC.

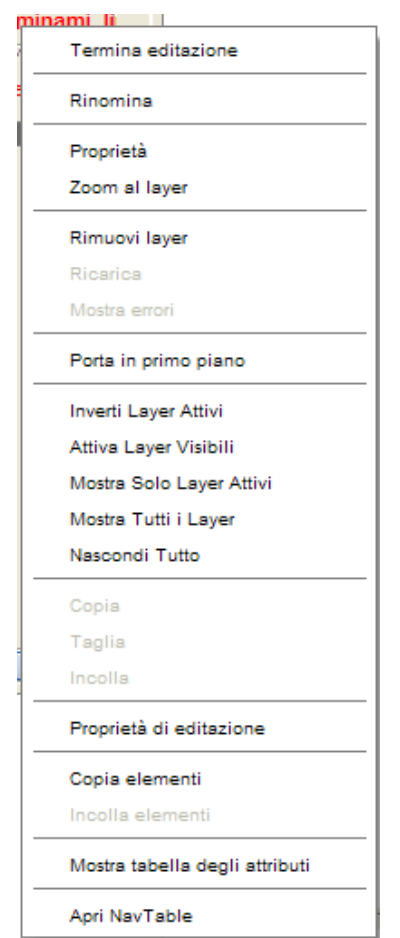

*Figura 32: Menù contestuale della ToC. Proprietà di editazione*

Si aprirà la seguente finestra dove configurare le opzioni relative agli strumenti di disegno assistito.

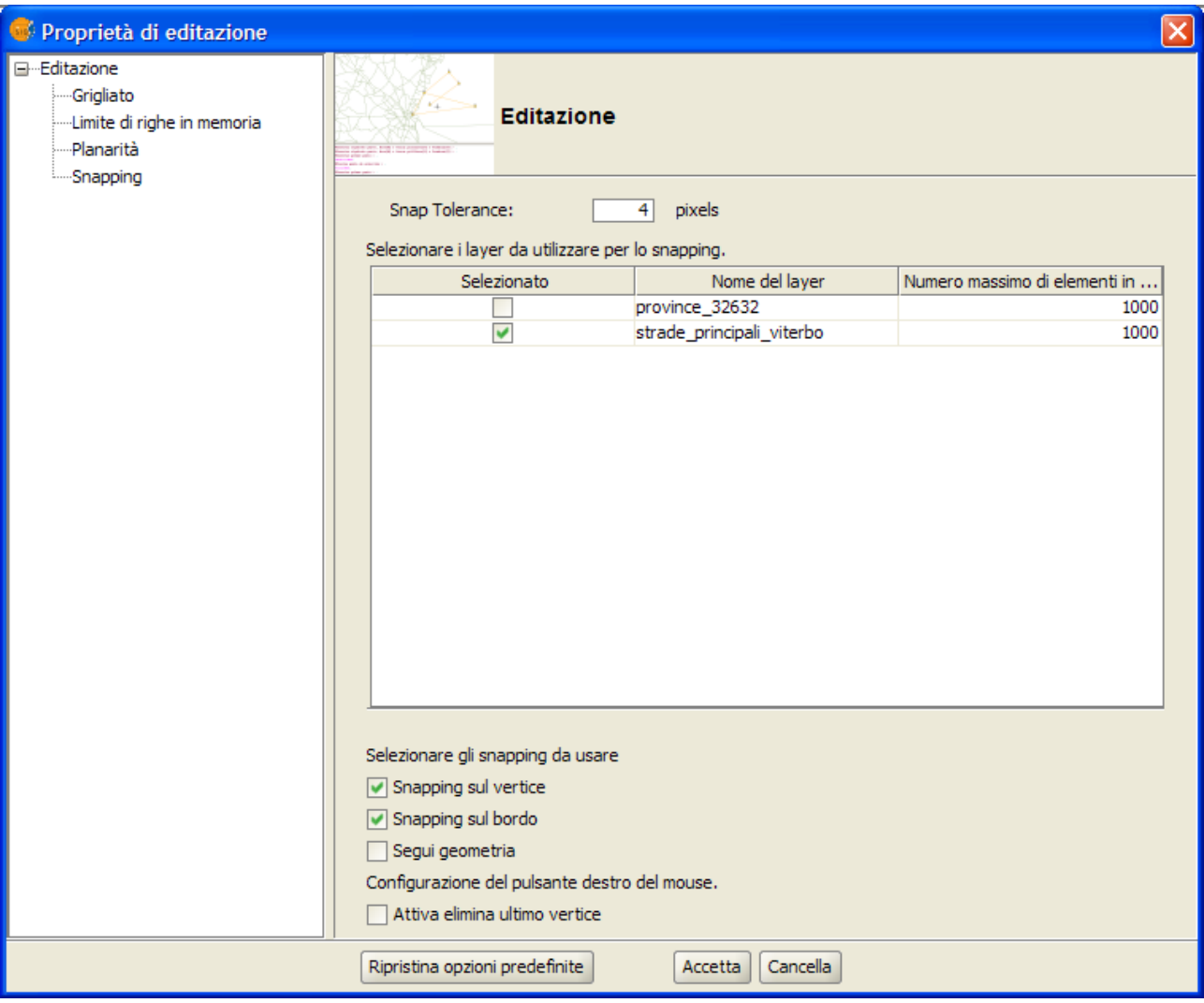

*Figura 33: Finestra delle Proprietà di editazione*

È importante notare che le geometrie si possono terminare con la barra spaziatrice della tastiera, e nel caso di multi-Geometrie può essere usato il tasto Tab per passare alla geometria seguente.

### *6.1. Eliminare l'ultimo vertice*

Una delle nuove funzioni più importanti di OpenCADTools è la possibilità di eliminare l'ultimo vertice inserito in una geometria. Questo consente di correggere errori via via che si digitalizza un elemento, senza bisogno di cancellare ciò che è stato digitalizzato o correggerlo in un secondo momento.

Il meccanismo è semplice: cliccare sul pulsante destro del mouse. Normalmente negli strumenti di editazione di gvSIG questo pulsante si usa per aprire il menù contestuale in cui si mostrano opzioni all'utente, quali passare al modo arco (polilinea), geometria circoscritta o inscritta (Poligono regolare), o le più comuni cancella e termina. Per non perder questa funzione, che continua ad essere disponibile nelle opzioni della consolle di comando, è stato scelto di rendere la possibilità di eliminare l'ultimo vertice un'opzione configurabile. Nel menù di configurazione è possibile attivare o disattivare questa funzione mediante la casella di controllo "attivare elimina ultimo vertice" nella finestra "Configura pulsante destro del mouse".

### *6.2. Segui geometrie e snapping*

Lo Snap o Snapping è l'azione di muovere un elemento fino a farlo coincidere esattamente con le coordinate di un altro elemento, in modo che attragga il cursore come se questo elemento lo stesse calamitando. In pratica è la capacità di calamita che hanno le geometrie esistenti sul cursore del mouse durante la digitalizzazione di nuovi elementi.

Ci sono due tipi di Snapping, quello sui vertici e quello sui bordi; entrambi si possono attivare o disattivare attraverso le corrispondenti casella di controllo del menù di configurazione. Esiste un modo alternativo più comodo di realizzare queste azioni, mediante l'abilitazione del relativo pulsante sulla barra di strumenti  $\overline{\Phi}$  che attiva o disattiva le due opzioni. Questi pulsanti appariranno come premuti o no a secondo dell'attivazione o no degli snapping.

È possibile eseguire lo snapping di elementi fra layer attivando le caselle di controllo corrispondente nella colonna chiamata "Selezionato". Possono essere modificati i valori della colonna"Numero massimo di elementi in memoria" per accelerare gli snapping e gli agganci in fase di editazione. Questo valore è il numero massimo di geometrie con cui si vuole lavorare in memoria. La tolleranza dello snapping è la distanza, espressa in pixel, in cui si attiva lo snapping. Se la tolleranza dello snapping è di 4 pixel, due elementi che si trovano a una distanza pari o inferiore ai 4 pixel saranno uniti in una coordinata comune. D'altro canto è normale che digitalizzando nuovi elementi si debbano considerare anche altri elementi esistenti. Non è strano, per esempio, che una tubatura segua il percorso di una strada o che le strade abbiano la forma degli

spazi fra gli edifici. Per queste operazioni esiste l'opzione di "segui geometrie"  $\sigma$ , a cui si accede dal pulsante situato nella barra principale e che permette, inserendo un punto su un lato o vertice di una geometria esistente, che venga proposta automaticamente la possibilità di digitalizzare seguendo la forma di questa geometria. Verrà attivata quando il cursore del mouse si troverà sul lato della geometria, e può essere usata solo su quei layer che hanno attivata la funzione di snapping.

### *6.3. Esecuzione automatica di NavTable*

NavTable, dalla sua versione 0.6, è una estensione ufficiale di gvSIG dalla versione 1.10. NavTable serve per editare dati alfanumerici con la caratteristica principale di mostrare i dati di ogni record di un layer in maniera individuale e non tutti insieme nella tabella degli attributi. Con questa opzione è possibile navigare fra i dati in maniera molto semplice, selezionare, eseguire zoom, filtri, editare e attualizzare dati senza essere obbligati a iniziare e terminare l'editazione del layer.

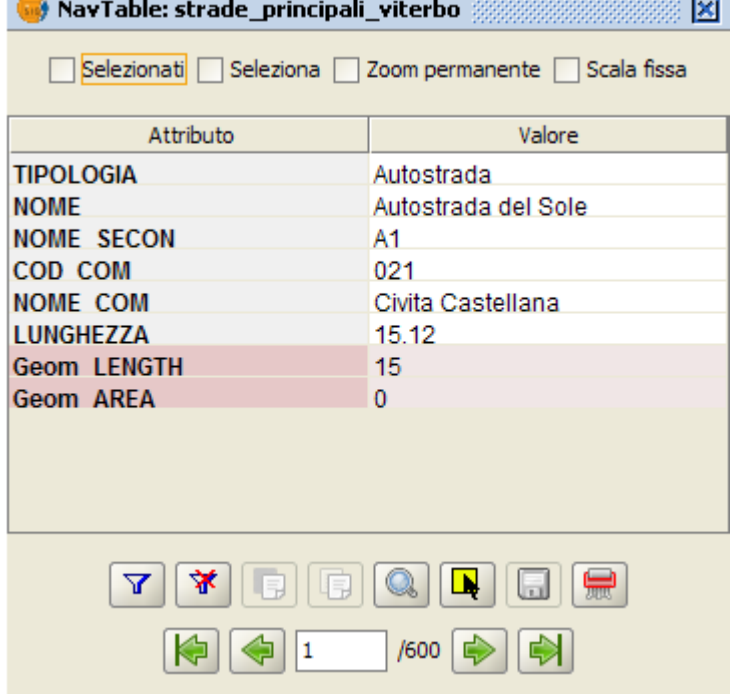

*Figura 34: Navtable*

È possibile lanciare NavTable automaticamente ogni volta che si crea una nuova geometria,

visualizzando i dati del record in modo che, quando si termina la digitalizzazione della geometria di un elemento, se ne possano introdurre i relativi dati alfanumerici. Per attivare o disattivare questa

opzione, si deve cliccare nella barra di strumenti il pulsante Attiva NavTable automatico. Questo pulsante apparirà cliccando o non cliccando in base all'opzione selezionata. Visto che questa funzione è propria di OpenCADTools e di NavTable, è disponibile solo come plug-in per evitare ogni incompatibilità con il pacchetto di base di gvSIG.

Maggiori informazioni su NavTable e il relativo Manuale dell'utente possono essere trovate su: http://navtable.forge.osor.eu/

## *7. Sviluppo, domande e rapporti su errori*

Lo sviluppo di OpenCADTools è realizzato in uno spazio pubblico di software libero e segue gli standard propri dei progetti di questo tipo. Esiste una mailing lista di correo dove discutere i dettagli dell'implementazione e le Linee strategiche che il progetto seguirà. Questa lista è pensata principalmente per sviluppatori, e può essere sottoscritta in:

<https://lists.forge.osor.eu/mailman/listinfo/opencadtools-devel>

Nella pagina web del progetto in Osor sono disponibili informazioni supplementari su come segnalare errori, ottenere il codice sorgente ecc.

L'indirizzo è: https://forge.osor.eu/projects/opencadtools/

Le domande sull'uso e altro si possono porre anche attraverso le mailing list di gvSIG: http://www.gvsig.org/web/home/community/mailing-lists

OpenCADTools continuerà a migliorarsi col tempo e per questo è fondamentale la collaborazione di altri sviluppatori e utenti. Si senta libero di collaborare con il progetto inviando suggerimenti, errori, casi studio e contribuendo con ogni tipo di documentazione che sarà molto apprezzata.

## *8. Crediti*

OpenCADTools è un progetto di Software Libre gestito da CartoLab, Laboratorio di Ingeneria Cartografica della Università di A Coruña. Il codice sorgente di OpenCADTools è basato in parte sul progetto extCAD di gvSIG 1.10, e anche su gisEIEL 2.0 della Diputación di Coruña e del Laboratorio di Banche Dati della Università di Coruña sviluppato sulla versione 1.0 di gvSIG del 2006. Il copyright del codice sorgente è opportunamente descritto in ognuno dei file sorgente.

Questo progetto è stato finanziato in parte dalla Diputación di Pontevedra con la collaborazione delle imprese SIGNO e iCARTO. Il gruppo che ha reso possibile OpenCADTools è il seguente:

**Sviluppo:** Javier Estévez Valiñas, Andrés Maneiro Boga, Francisco Puga Alonso, Pablo Sanxiao Roca e Juan Ignacio Varela García.

**Grafica:** Daniel Díaz Grandío.

**Manuale:** Daniel Díaz Grandío, Javier Estévez Valiñas, Francisco Puga Alonso, con la collaborazione di Francisco Alberto Varela García.

**Contributi:** Francisco Alberto Varela García, Concha Alonso Rodríguez, Antón Amado Pousa, Enar Chouse Devesa, Daniel Díaz Grandío, Adrián Eirís Torres, Francisco Fernández Leal, Juan Fuentes Botana, Jose María Jiménez Bernal, Javier Lendoiro, Gonzalo Martínez Crespo, Carmen Molejón Quintana, Jorge Ocampo e Vanessa Ross Candeira.

**Coordinatore di CartoLab:** Francisco Alberto Varela García.

#### **Traduzione ed adattamento in italiano di:**

Manual de Usuario de OpenCADTools, Versión 1.0, 22 febrero 2011,

Copyright 2011. Cartolab. Universidade da Coruña.

#### **Traduzione a cura di**:

Giuliano Ramat e Antonio Falciano (Associazione Professionale GISMAP – www.gismap.it).

Questo manuale è distribuito con licenza Creative Commons Attribuzione-Condividi allo stesso modo 3.0 Unported (<http://creativecommons.org/licenses/by-sa/3.0/deed.it>) – Vedi condizioni negli Allegati